# **Instructions for the Android Users**

*This is what was working for the folks in Africa, and they passed it on to other users. We have tested it with an Android ONE PLUS and it works‼️*

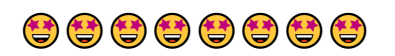

#### **ANDROID MOBILE DEVICES NOW WORK with THE PEOPLE'S PROJECT Here are the INSTRUCTIONS For Android Users**

## **Step 1 - Install METAMASK**

*IF you have Existing MetaMask app do this first! If you don't have an existing MetaMask, skip this step*

- 1. Be sure to write down your 12-word Recovery Phrase and password
- 2. Then DELETE your MetaMask app

How to add MetaMask to your Android:

- 1. Download **KIWI browser** from Chrome Web Store
- 2. Click on add to chrome and add extension
- 3. Add the **MetaMask extension from the Chrome Web Store** or Copy this link to your kiwi browser: https://chrome.google.com/webstore/detail/metamask/nkbihfbeogaeaoehlefnkodbefgpgknn?hl=en
- 4. Click Add MetaMask
- 5. Recover an existing wallet *OR* Create your new wallet:
	- a. Click on **Recover Wallet** and input your 12-word Recovery Phrase and import
	- b. Or **Create** a new wallet if you have not previous MetaMask

### **Step 2 - Set up the SMART CHAIN NETWORK**

*We need to change from the Ethereum network to BSC (Binance Smart Chain) network. Ethereum is the default network, and you will need to install the Smart Chain Network, as that is what The Peoples Project uses.*

- 1. Click **ADD NETWORK**
- 2. Input this appropriately:
	- Network Name: **Smart Chain**
	- New RPC URL: **https://bsc-dataseed.binance.org/**
	- Chain ID: **56**
	- Symbol: **BNB**
	- Block Explorer URL: **https://bscscan.com**

#### **Step 3 - Import BUSD**

*We need to add the BUSD cryptocurrency to the Smart Chain Network, as this is the currency we pay our registration with.*

- 1. Click **Import** and then
- 2. Copy and paste this code "0xe9e7cea3dedca5984780bafc599bd69add087d56"
- 3. Click **Add Tokens**

### **Step 4 – Purchase \$31-35 US worth of BNB**

*We need to be sure to have approximately \$30USD worth of BUSD in our wallet BEFORE we start the registration process. You will need to have about \$35USD available to purchase your BNB – either by credit*  *card or by transferring it from another crypto exchange or sending it from another MetaMask wallet. The exchange rates change hourly and every exchange/purchase processor charge different gas fees to complete the process – so it's best to have extra to cover all the fees.*

- 1. **Purchase** Your BNB and have the funds sent to your Wallet ID.
- 2. Click the **SWAP** option once the BNB is in your wallet.
- 3. In the **SWAP FROM** box, enter the BNB amount you want to Swap *in the same box, in a lighter grey writing, it will show you what the current rate is in USD.* Make sure you have more the \$29.50 USD.
- 4. In the **SWAP TO** box, select **BUSD**
- 5. Click **REVIEW SWAP**
- 6. Click **SWAP**
- 7. Once the swap has been completed, you will see under your **ASSETS TAB** (on the front of your account) that you have some BNB as well as your BUSD.
- 8. Keep the KIWI extension open as you go to the Chrome Web Store and download the MetaMask app.
- 9. Install the MetaMask.
- 10. Click on **Recover Wallet** and input your 12-word Recovery Phrase and import.
- 11. Keep the MetaMask open as you proceed to the registration step.

### **Step 5 - REGISTER with The People Project**

- 1. Copy and paste your people project sponsor's link in your kiwi browser and go to the website.
- 2. On The People Project website, find the top menu (usually the 3 dots or 3 bars on the right side) to open a drop-down box.
- 3. Click on **REGISTER.**
- 4. Please make sure your sponsor's name is correct before you continue. Click **NEXT**. If not, STOP and get help from your team leader.
- 5. Type in your name. Click **NEXT**.
- **6.** Select a Username (minimum 6 characters) and password (minimum 8 characters). **BE SURE TO WRITE DOWN YOUR PASSWORD AS THE WEBSITE DOES NOT STORE YOUR PASSWORD. That means IT CAN NEVER BE RECOVERED.**
- 7. Check the 'I accept terms and conditions' box. Click **NEXT**.
- 8. On the Payment Type page, click **CONTINUE** *do NOT change anything.*
- 9. Click **PAY NOW** on the Waiting for Payment page.
- 10. You will be re-directed to your MetaMask account. It will ask you to connect or select your account to connect (if you have more than one account in your MetaMask) with The People's Project Account. Click **Next / Confirm / Connect** (depending on your option showing) to connect MetaMask with The People's Project website.
- 11. Once the site is connected to the correct wallet account, you will see a screen asking if you want to make a payment of 28 BUSD to The People's Project. Click **CONFIRM**
- *12.* After the payment has processed, you will see a page that says *Your Registration Request has been received.* You have successfully registered with The People's Project.
- 13. Wait a few minutes before clicking the LOGIN button to access your back office of The People's Project. It usually takes 5-10 minutes to activate your new website.

**Welcome to The People's Project. You will find your Replica Link beside the photo in the center of your back office. Login with the username and password you selected during the registration process. Send your link to your two invitees to qualify yourself! See you on the boards!**